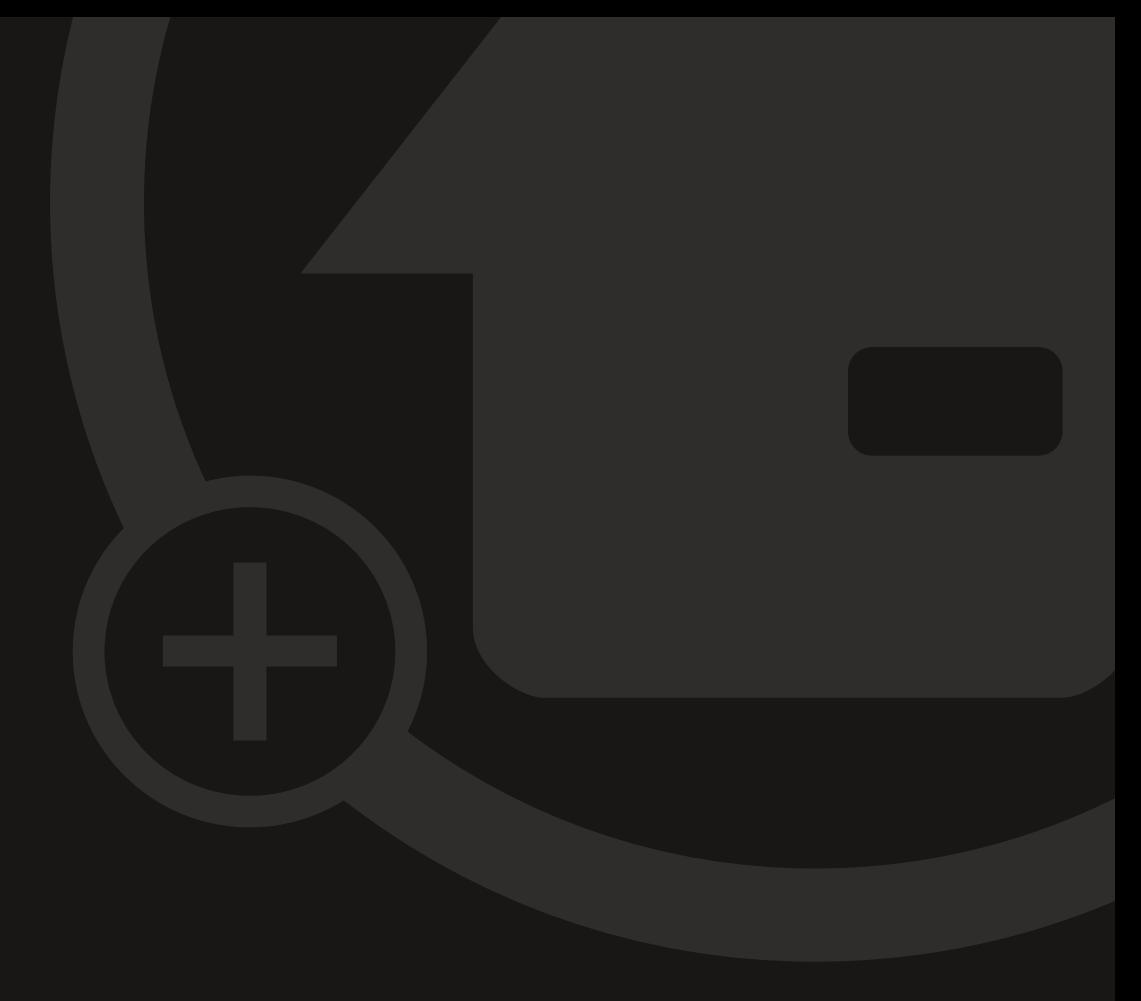

# Bedienungsanleitung MyEcc Control $C<sub>6</sub>$

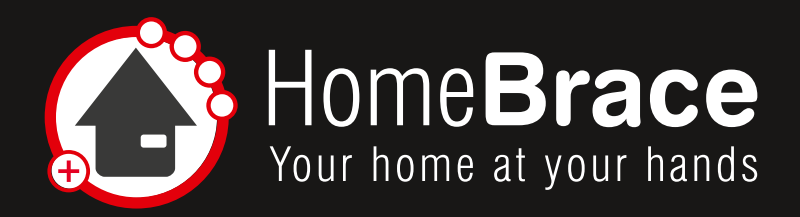

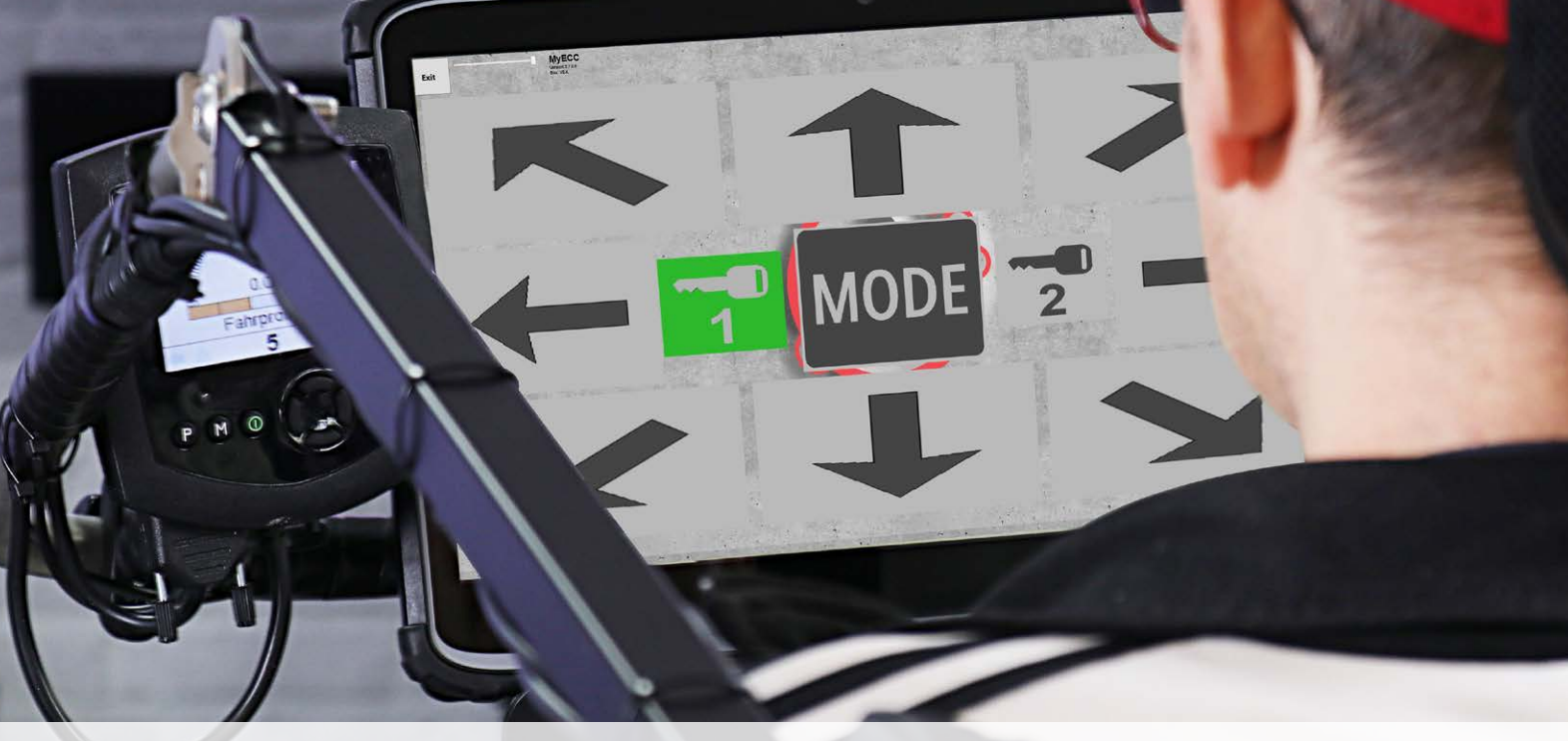

# Inhalt

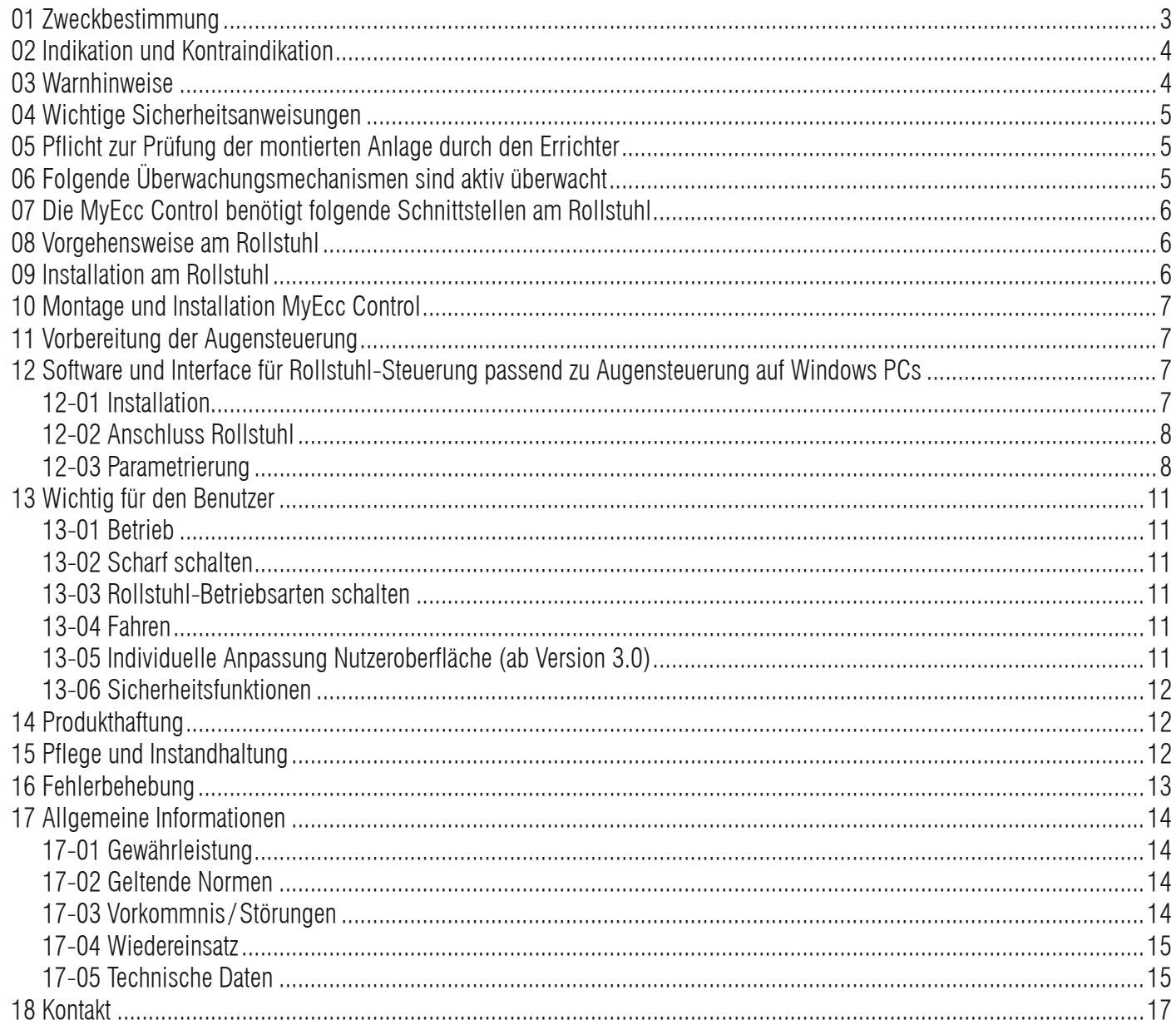

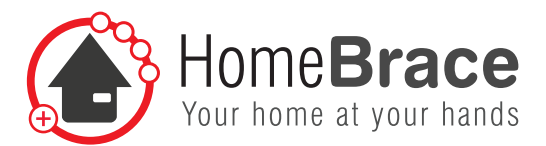

## 01 Zweckbestimmung

Die Rollstuhlsondersteuerung MyEcc Control ist eine herstellerübergreifende Elektrorollstuhlsteuerung in Kombination mit einer vorhandenen Augensteuerung (z.B. ALEA, Tobii). Mit dieser ist es nicht nur möglich den Rollstuhl zu Fahren (und mit dem Schließen der Augen diesen anzuhalten), es lassen sich auch Sitzeinstellungen am Rollstuhl vornehmen oder Anbauten (Robotorarme etc. ) bewegen.

Jeder andere Einsatz ist NICHT bestimmungsgemäß und führt zum Haftungsausschluss und Verlust der Gewährleistung. Dies gilt ebenso bei nicht autorisierten Umbauten / Veränderungen.

Die möglichen / erforderlichen Schnittstellen sind unter Punkt 9 beschrieben.

Weitere Warnungen und Sicherheitshinweise befinden sich in der Anleitung.

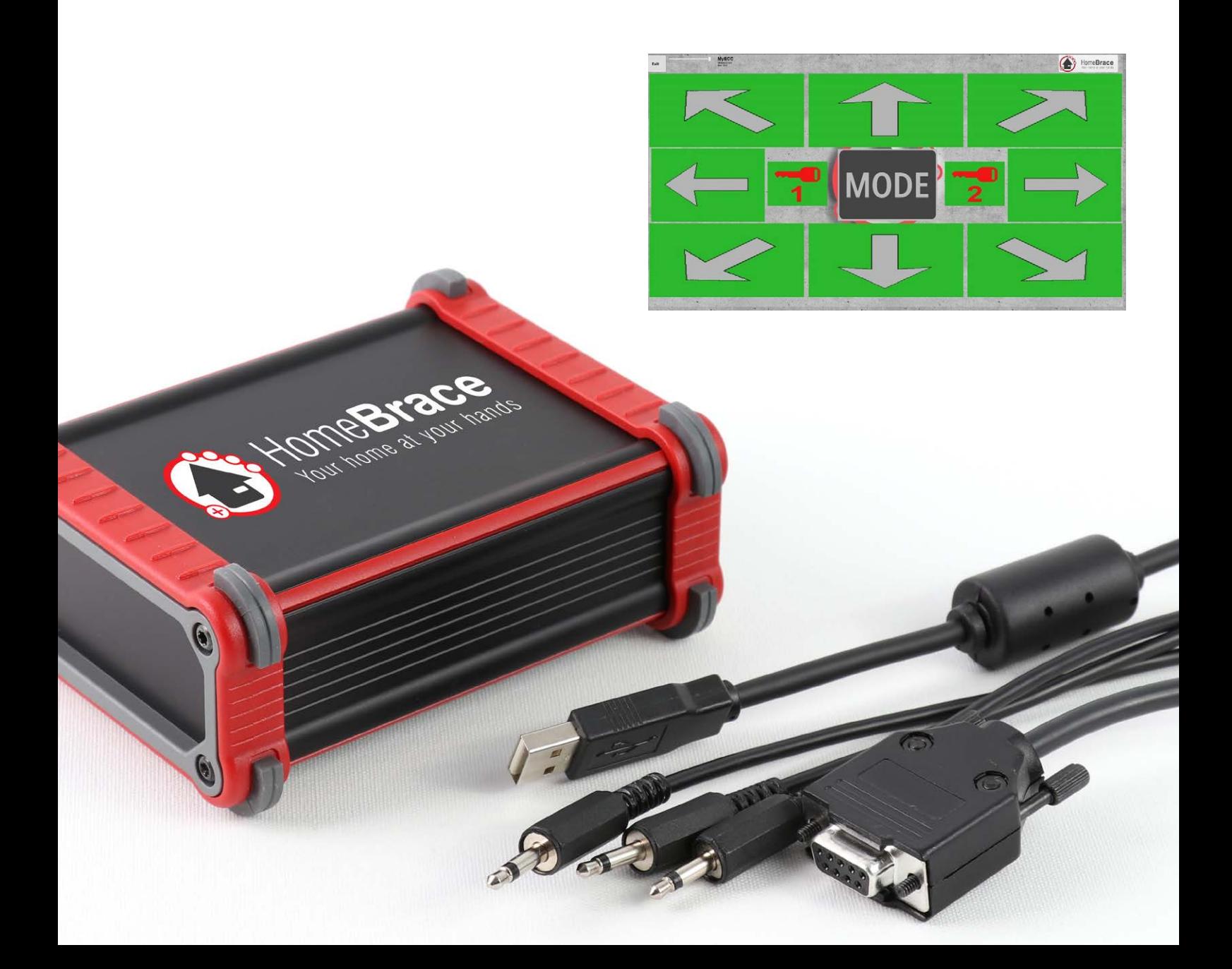

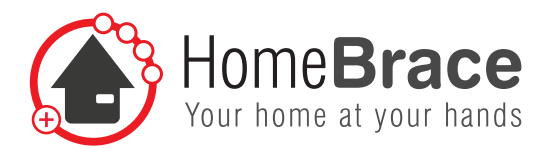

# 02 Indikation und Kontraindikation

#### **Indikation**

Das Produkt findet seinen Einsatz bei allen Patienten, die keine kontrollierten Muskelbewegungen durchführen können (z.B. einen Joystick (Hand / Fuß / Kinn oder anderes Körperteil) bedienen, eine Taste drücken (mit einem Körperteil)). Die Augen / das Auge können bewusst und sicher ein Ziel visuell ansteuern.

Mögliche Krankheitsbilder (Auszug): Lähmungen (z.B. Tetraplegie, Paraplegie), ALS, Multiple Sklerose MS, ICP, Gelenkkontrakturen, …

#### **Kontraindikation**

- • beidseitiger Verlust der Sehfähigkeit
- nicht ausreichend vorhandene kognitive Fähigkeiten, um das Umfeld/ den Rollstuhl gezielt und sicher steuern zu können

## 03 Warnhinweise

Erklärung der Symbole

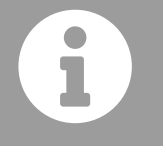

Information

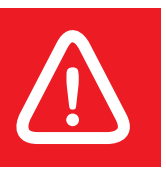

**!** Warnung

In dieser Anleitung werden Warnhinweise verwendet, um Sie vor Sach- und Personenschäden zu warnen.

Lesen und beachten Sie diese Warnhinweise immer.

Befolgen Sie sowohl alle Hinweise in dieser Bedingungsanleitung als auch alle Maßnahmen, welche mit dem Warnsymbol und Warnwort gekennzeichnet sind.

Lesen Sie diese Anleitung sorgfältig, bevor Sie Ihre MyEcc Control in Betrieb nehmen.

Bewahren Sie die Anleitung zum späteren Nachschlagen auf!

Wenn Sie das Gerät anderen Personen zur Nutzung überlassen, übergeben Sie auch diese Bedienungsanleitung.

Öffnen Sie das Gerät nicht, es enthält keine durch den Anwender zu wartenden Teile. Das Öffnen des Gerätes birgt die Gefahr eines Stromschlages sowie der Beschädigung der Bauelemente.

Betreiben Sie das Gerät nur in Innenräumen und vermeiden Sie den Einfluss von Feuchtigkeit, Staub sowie Sonnen- oder andere Wärmebestrahlung.

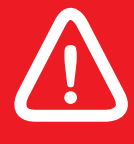

**! Gefahren für Personen** Nichtbeachtung führt zu Tod oder schweren Verletzungen.

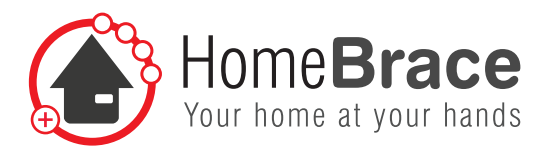

# 04 Wichtige Sicherheitsanweisungen

Nur von HomeBraceGermany autorisierte Fachkräfte dürfen die Montage, Inbetriebnahme und Wartung durchführen. Eigenmächtige Veränderungen an der Anlage schließen jede Haftung von HomeBraceGermany für resultierende Schäden aus.

Bei Kombination mit Fremdfabrikaten übernimmt HomeBraceGermany keine Haftung oder Gewährleistung.

Die zur Versorgung der Peripherie maximal zulässige Gesamtstromentnahme beachten (USB Stecker Verbindung 5VDC (100mA)).

**Der Betrieb ist ausschließlich für den Einsatz in trockenen und geschlossenen Räumen bestimmt; im Fall der Zuwiderhandlung hiergegen übernimmt HomeBraceGermany keine Haftung oder Gewährleistung.**

## 05 Pflicht zur Prüfung der montierten Anlage durch den Errichter

Zur Absicherung beziehungsweise Vermeidung von Quetsch-, Stoß-, Scher-, und Einzugstellen sind geeignete Maßnahmen zu treffen. Hierbei sind insbesondere die folgenden Punkte zu prüfen und zu überwachen:

- Stopp-Funktion der Software beim Schließen der Augen (die Software muss sich zwingend selbst deaktivieren)
- Geschwindigkeit
- Einstellparameter der Sitzoptionen

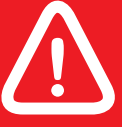

## **! Gefahrenanalyse der Umgebung**

## 06 Folgende Überwachungsmechanismen sind aktiv überwacht und führen bei einer Fehlfunktion zum Stopp des Rollstuhls

- Kamerakontakt zum Auge
- Lauffähigkeit der Augensteuerung, Überwachung des Windows Betriebssystems
- Verbindung von der Augensteuerung zur MyEcc Control
- Kabel und Steckverbindungen von der Augensteuerung bis zur MyEcc Control

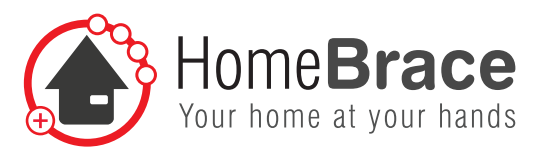

# 07 Die MyEcc Control benötigt folgende Schnitt- stellen am Rollstuhl

- Bis zu 8 Klinkenstecker 3,5 mm Modul, z.B. Switchmodul
- 9-poliger SUB-D Stecker, z.B. Omni Display

# 08 Vorgehensweise am Rollstuhl

Der Elektrorollstuhl ist vom Errichter (nur autorisierte Fachkräfte!) auf Schaltersteuerung vorzubereiten. Dieser Schritt ist nicht Inhalt der MyEcc Control; bitte wenden Sie sich hierfür an Ihren jeweiligen Vertragspartner (Errichter der Anlage oder Hersteller).

Grundsätzlich ist keine Software-Installation notwendig, es muss lediglich ein Ordner kopiert werden. Die Fenstergröße und die Relaisansteuerung kann über eine mitgelieferte Datei geändert werden. Wir haben hierbei größten Wert gelegt auf ein Höchstmaß an Sicherheit und Zuverlässigkeit.

Zur optimalen Nutzung des Rollstuhls mittels unserer MyEcc Produktgruppe empfehlen wir ein entsprechendes Fahrstabilitätsmodul des Rollstuhlherstellers (ESP / Gyro).

# 09 Installation am Rollstuhl

Die Halterung der Augensteuerung muss am Rollstuhl je nach Anspruch richtig gewählt werden.

Sollen Sitzoptionen wie Rückenverstellung angesteuert werden muss die Augensteuerung zwingend am Rollstuhlrücken befestigt werden.

Es muss dann auch darauf geachtet werden, dass der Rollstuhl einen dynamischen Längenausgleich besitzt. Erst dann ist gewährleistet, dass der die Augensteuerung in jeder Position des Rollstuhls mit den Augen bedient werden kann.

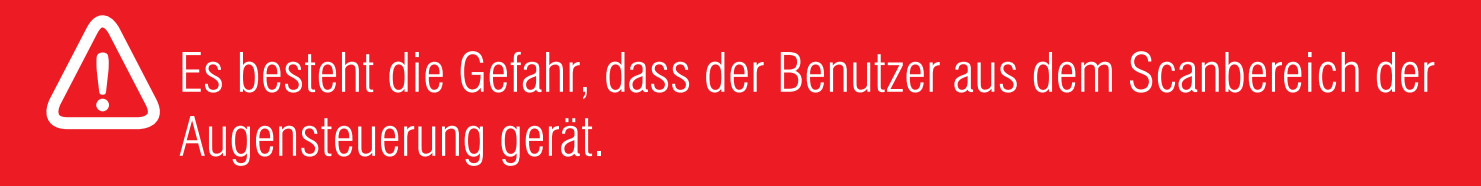

Der Benutzer muss das Display des Rollstuhls im Überblick haben. Das heißt am besten ein 2. Display, wie z.B. das Omni, in Höhe der Augensteuerung anbringen. Somit kann der Benutzer bequem zwischen den Modi wechseln.

Ist der Rollstuhl direkt über die 4 Optionstasten auf der Augensteuerung in den Sitzverstellungen einzustellen wird dieses Display dann nicht zwingend benötigt.

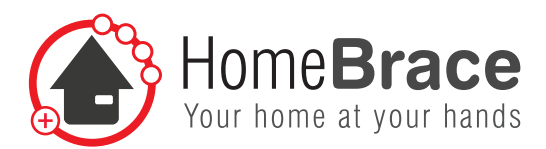

# 10 Montage und Installation MyEcc Control

Bei der Verkabelung und Montage bitte die Fahrwege des Rollstuhls beachten, es besteht die Gefahr, dass falsch verlegte Kabel abgerissen werden.

Die MyEcc Control wenn möglich in einer Tasche (wasserfest) am Rollstuhl anbringen, hierzu empfiehlt sich der Rollstuhlrücken oder die Armlehne.

Die Kabel zu der Augensteuerung sind abnehmbar, diese sollten auch bei der Montage abnehmbar bleiben, somit kann das Pflegepersonal beim Transfer die Augensteuerung problemlos demontieren.

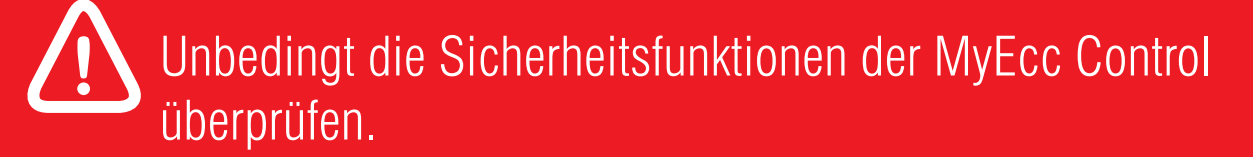

# 11 Vorbereitung der Augensteuerung

Die Augensteuerung muss auf der Windowsoberfläche den Mauscursor bewegen. Der Kameratreiber muss direkt angesprochen werden, um eine sichere Funktion zu gewährleisten. Es dürfen keine Drittprogramme, wie z.B. das Grid, während des Fahrens die Kamerasteuerung übernehmen.

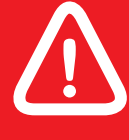

**!** Unbedingt die Sicherheitsfunktionen der MyEcc Control überprüfen.

# 12 Software und Interface für Rollstuhl-Steue- rung passend zu Augensteuerung auf Windows PCs

## 12-01 Installation

Die Applikation ist auf Windows-PCS unter Windows 7, Windows 8 und Windows 10 lauffähig, sie benutzt einen USB-Anschluss (USB-2). Zur Installation den Ordner MyEcc von dem mitgelieferten USB Stick auf den Programm-Pfad des Tablet-PCs kopieren, z.B. in C:/Programme. Der Ordner enthält nebst der Anleitung 7 Dateien: usbiodll.dll, matrix32.dll, mc100.dll, WPFMediaKit.dll, DirectShowLib-2005.dll, eccapp.ini und MyEccApp3.exe und eventuell ein Ordner Pictures. Von der ausführbaren Datei MyEccApp3.exe kann je nach Bedarf ein Link auf den Desktop und/oder in die Schnellstartleiste sowie in den Ordner "Autostart" kopiert werden.

Die Steuerungsbox wird an einem USB-Anschluss des Tablett-PCs angeschlossen. Speisung erfolgt über USB (Stromaufnahme bei 5V max. 200mA --> Leistungsaufnahme max. 1W bei aktivierten Relais, ca. 0.3W im Ruhezustand). An der Steuerungsbox zeigen 8 LEDs eingeschaltete Relais an.

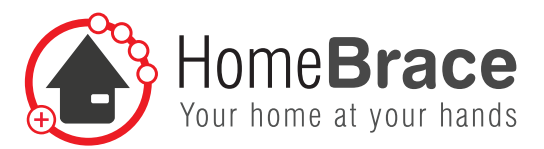

## 12-02 Anschluss Rollstuhl

Funktionen 1 – 5 (Fahren vor / rechts / rück / links + Funktion 5) sind auf DSub-9Pol-Stecker gemäß Anschlussplan R-Net I/O-Modul SK78814/1. (DSub Pins 1, 2, 3, 4, 6, Common: Pin 8). Funktionen 6 / 7 / 8 sind auf separaten Klinkensteckern verfügbar.

- $1 =$  Pfeil hoch
- 2= Pfeil rechts
- 3= Pfeil runter
- $4=$  Pfeil links
- 5= Button 1 in der Mitte
- 6= Button 2 in der Mitte
- $7=$  Button 3 in der Mitte
- $8=$  Button 4 in der Mitte

## 12-03 Parametrierung

Die Datei eccapp.ini enthält Parameter zur Beeinflussung des Aussehens und Verhaltens der Applikation: Parameter mit \* können nur in dieser Datei verändert werden.

Die übrigen Parameter werden beim Einstellen in der Applikation automatisch in der Datei gespeichert.

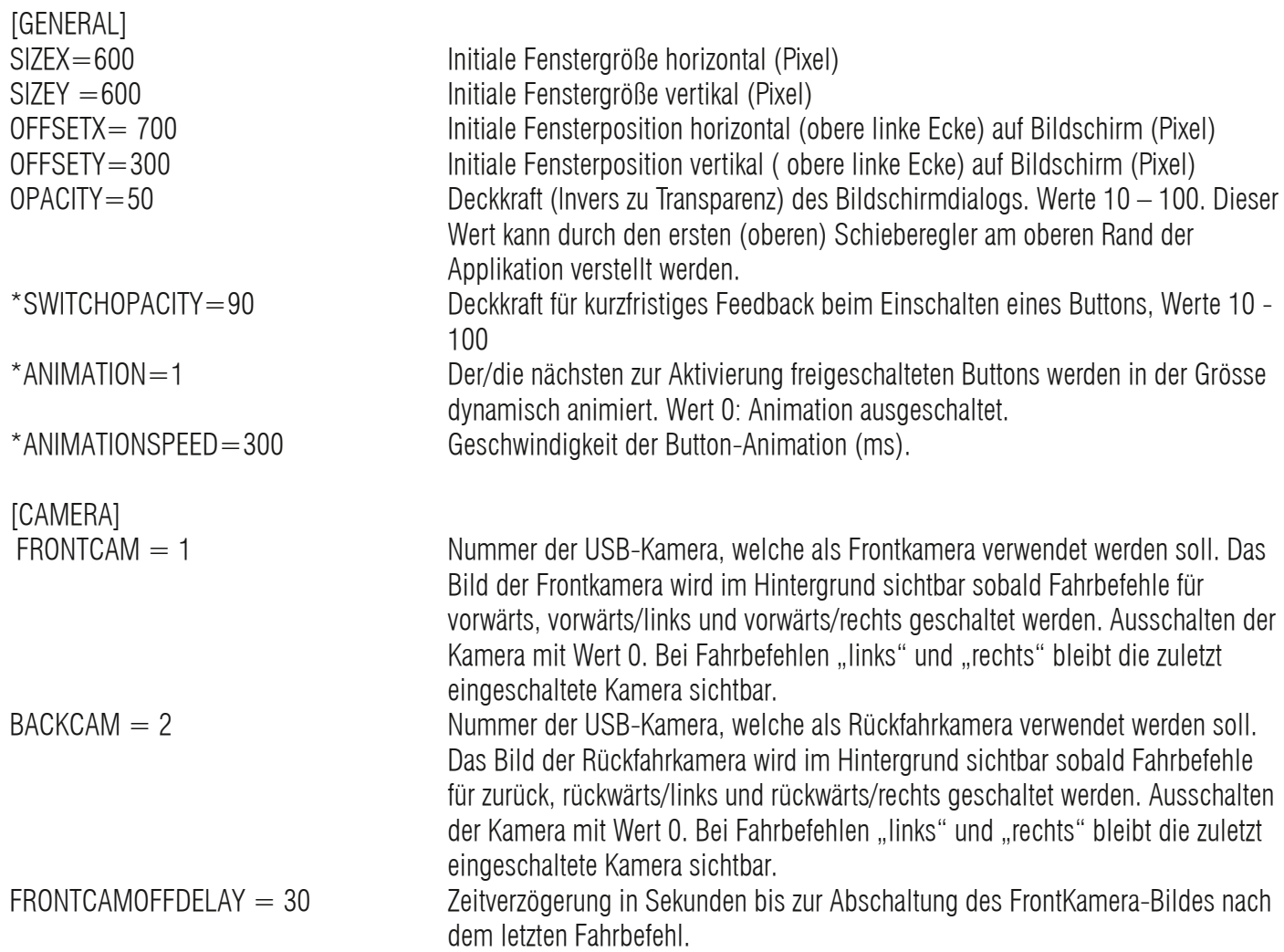

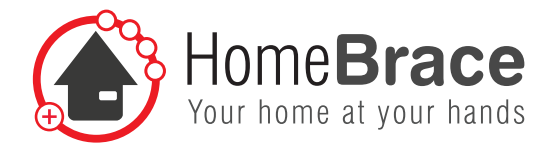

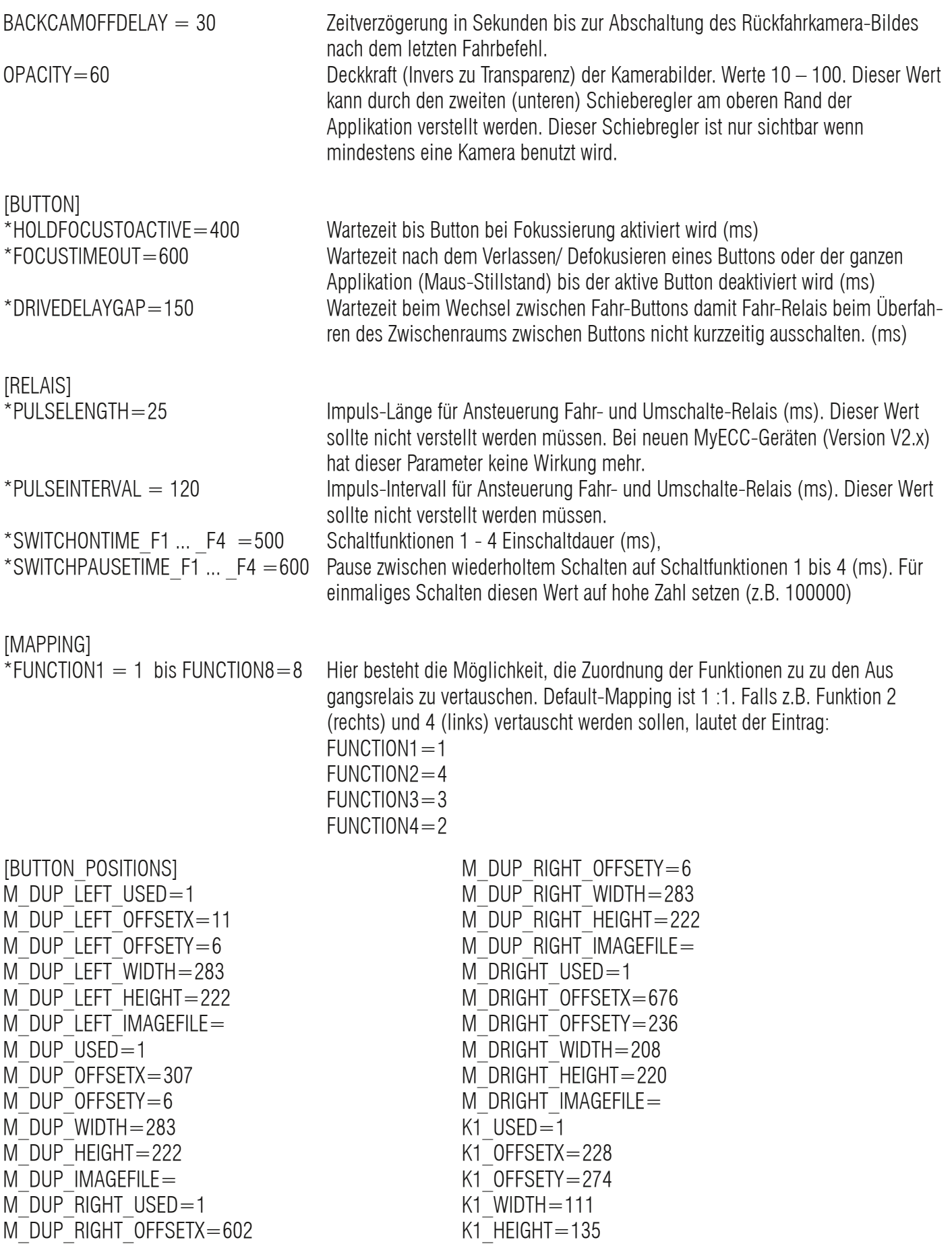

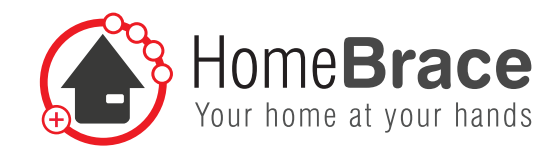

K1\_IMAGEFILE= K2\_USED=1 K2\_OFFSETX=558 K2\_OFFSETY=274 K2\_WIDTH=111 K2  $HEIGHT=135$ K2 IMAGEFILE= M\_F1\_USED=1 M\_F1\_OFFSETX=359 M\_F1\_OFFSETY=236 M\_F1\_WIDTH=190 M\_F1\_HEIGHT=222 M\_F1\_IMAGEFILE= M F2 USED=0 M F2 OFFSETX=455 M\_F2\_OFFSETY=236 M\_F2\_WIDTH=89 M\_F2\_HEIGHT=100 M\_F2\_IMAGEFILE= M F3 USED=0 M F3 OFFSETX=361 M F3 OFFSETY=356 M\_F3\_WIDTH=89 M F3 HEIGHT=100 M\_F3\_IMAGEFILE= M\_F4\_USED=0 M\_F4\_OFFSETX=455 M\_F4\_OFFSETY=356

M\_F4\_WIDTH=89 M\_F4\_HEIGHT=100 M\_F4\_IMAGEFILE= M\_DDOWN\_LEFT\_USED=1 M\_DDOWN\_LEFT\_OFFSETX=11 M\_DDOWN\_LEFT\_OFFSETY=464 M\_DDOWN\_LEFT\_WIDTH=283 M\_DDOWN\_LEFT\_HEIGHT=222 M\_DDOWN\_LEFT\_IMAGEFILE= M\_DDOWN\_USED=1 M\_DDOWN\_OFFSETX=307 M\_DDOWN\_OFFSETY=464 M\_DDOWN\_WIDTH=283 M\_DDOWN\_HEIGHT=222 M\_DDOWN\_IMAGEFILE= M\_DDOWN\_RIGHT\_USED=1 M\_DDOWN\_RIGHT\_OFFSETX=602 M\_DDOWN\_RIGHT\_OFFSETY=464 M\_DDOWN\_RIGHT\_WIDTH=283 M\_DDOWN\_RIGHT\_HEIGHT=222 M\_DDOWN\_RIGHT\_IMAGEFILE= M\_DLEFT\_USED=1 M\_DLEFT\_OFFSETX=13 M\_DLEFT\_OFFSETY=236 M\_DLEFT\_WIDTH=208 M\_DLEFT\_HEIGHT=220 M\_DLEFT\_IMAGEFILE=

Die Werte unter Abschnitt "BUTTON POSITIONS" sind die Ergebnis-Daten des Button-Editors. Siehe dazu Punkt 18-05. Es wird nicht empfohlen diese Werte in der Datei eccapp.ini manuell zu verändern.

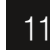

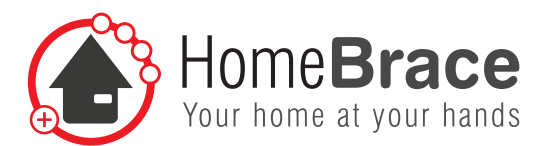

# 13 Wichtig für den Benutzer

## 13-01 Betrieb

Bitte beachten Sie zunächst beim Betrieb sämtliche Hinweise in dieser Bedienungsanleitung (vgl. insbesondere Punkt 1 bis 13 der Bedienungsanleitung)!

Die Applikation ist nur bei angeschlossener MyEcc Control lauffähig, es erscheinen entsprechende Meldungen, wenn die MyEcc Control am USB-Anschluss nicht erkannt wird.

Das Fenster der Applikation kann mit der Maus vergrößert oder verkleinert werden, diese Änderungen werden in eccapp.ini gespeichert.

## 13-02 Scharf schalten

Der Augenfokus muss erst Schlüssel1 und danach Schlüssel2 erfassen. Als Feedback erscheinen nun alle Buttons grün (=scharf geschaltet). Der Augenfokus muss sich weiterhin innerhalb der ECCApp befinden, sonst werden die Buttons nach definierter Verzögerungszeit (FOCUSTIMEOUT) deaktiviert.

## 13-03 Rollstuhl-Betriebsarten schalten

Zum Umschalten des Betriebsart des Rollstuhls wird nach Aktivieren von Schlüssel1 und Schlüssel2 der Fokus auf einen der vier zentralen Schalt-Buttons gehalten, dieser schaltet nun automatisch im eingestellten Intervall (SWITCHPAUSETIME) und Einschaltdauer (SWITCHONTIME) das Umschaltrelais, bis der Augenfokus den Button verlässt. Fahrbefehle können unmittelbar danach gegeben werden, ohne erneut Schlüssel zu aktivieren.

## 13-04 Fahren

Zum Fahren können nach Aktivieren von Schlüssel1 und Schlüssel2 die gewünschten Fahr-Buttons fokussiert werden und so Fahrbefehle erteilt werden. Verlässt der Augenfokus die Fahr-Buttons, wird die Fahrt gestoppt.

## 13-05 Individuelle Anpassung Nutzeroberfläche (ab Version 3.0)

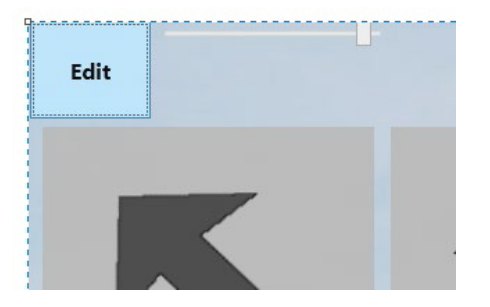

# HomeBrace

#### **Feldergröße anpassen**

Drücken Sie auf der Tastatur "Shift", "Control" oder "Alt" und wechseln darüber in den Editiermodus (der Exit-Knopf zeigt nun das Wort "Edit"). Drücken Sie den Knopf "Edit" und verändern Sie die einzelnen Felder durch ziehen an ihren Rändern. Um den Editiermodus zu verlassen drücken Sie Exit Edit.

#### **Bildinhalt verändern**

Durch Rechtsklick lässt sich der Inhalt eines Feldes (Standard sind Pfeil, Schlüssel oder Zahl) verändern.

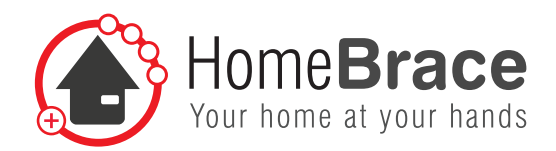

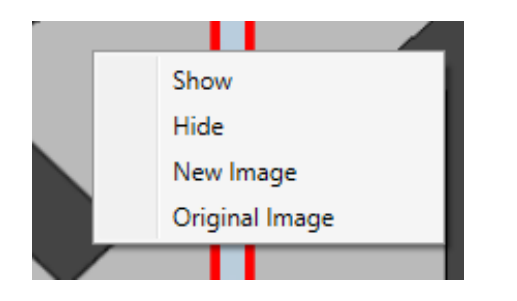

**Show/Hide:** Feld ein/ausschalten (ausgeschaltet: im Editiermodus ohne roten Rahmen) **New Image:** Neues png oder ipg laden. **Original Image:** lädt wieder Original-Bild (Pfeil/Schlüssel/Zahl).

Bilder werden in ein automatisch erstelltes Unterverzeichnis «Pictures» beim Programm gespeichert.

Alle vom Standard abweichenden Daten werden in eccapp.ini abgespeichert, unter Abschnitt [BUTTON\_POSITIONS].

Wenn alles auf «Original» zurückgesetzt werden soll, diesen ganzen Abschnitt einfach aus eccapp.ini löschen.

## 13-06 Sicherheitsfunktionen

Wenn die Augen-Kamera-Software während bestimmter Zeit (FOCUSTIMEOUT) keine neuen Augen-Maus-Koordinaten mehr sendet (Augenfokus verloren oder andere Probleme der Augenkamera, Tablett-PC-Überlastung), werden alle Fahrbefehle gestoppt.

Wenn die Applikation aus irgendwelchen Gründen (Windows-Probleme, Programmabsturz etc.) keine Aktivierungsimpulse an die Relais in der Steuerungsbox sendet, werden alle Relais sofort ausgeschaltet und damit die Fahrt gestoppt.

## **!** Unbedingt die Sicherheitsfunktionen der MyEcc Control überprüfen.

# 14 Produkthaftung

Gemäß der im Produkthaftungsgesetz definierten Haftung des Herstellers für seine Produkte sind die in dieser Broschüre enthaltenen Informationen (Produktinformationen und bestimmungsgemäße Verwendung, Fehlgebrauch, Produktleistung, Produktwartung, Informations- und Instruktionspflichten) zu beachten. Die Nichtbeachtung entbindet den Hersteller von seiner Haftungspflicht.

Die MyEcc Control ist nur als Schnittstelle zwischen Elektrorollstuhl und augengesteuerten Windows PCs gedacht. Jeder andere Einsatz ist nicht bestimmungsgemäß und führt zu Gewährleistungs- und Haftungsausschluss. Dies gilt auch für Umbauten und Veränderungen.

# 15 Pflege und Instandhaltung

Das Produkt muss nicht regelmäßig gewartet werden. Wir empfehlen eine regelmäßige Reinigung und Desinfektion mit einem zur Verwendung im Haushalt vorgesehenen Desinfektions- und Reinigungsmittel (www.rki.de). Die Reinigung sollte nur mit einem Wischtuch erfolgen. Wischen Sie alle Außenflächen ab und lassen Sie sie von selbst trocknen. Überlassen Sie eine Reparatur einer Fachkraft. Im Fehlerfall schicken Sie das Gerät an den Service.

Ť

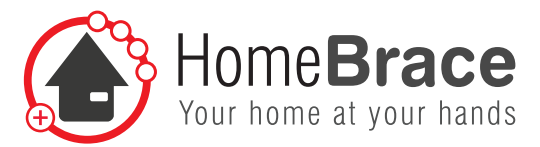

# 16 Fehlerbehebung

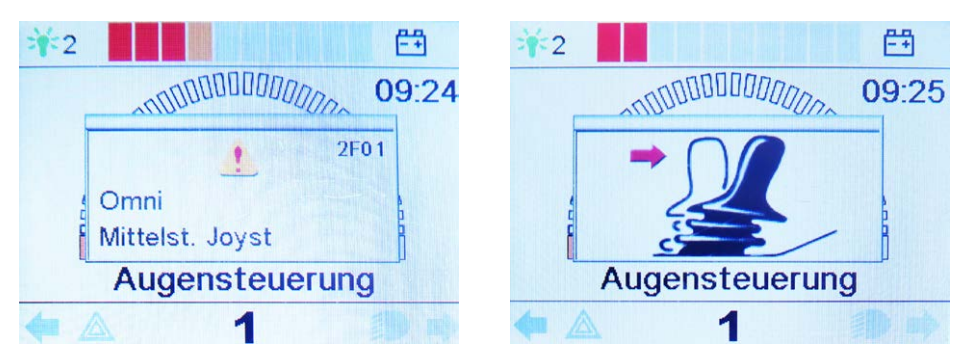

Die Fehlermeldung "Mittelstellung Joystick" kann folgende Ursachen haben:

Wenn Sie den Joystick vor oder gleich nach dem Einschalten des Steuersystems betätigen, erscheint die Anzeige Joystick nicht in Grundstellung (Joystick displaced). Diese Meldung kann auch erscheinen, wenn Sie durch schnelles Hin-und Herschauen mehrere Fahrbefehle gleichzeitig geben. Um die Anzeige zurückzusetzen, schalten Sie das Steuersystem aus und wieder ein.

Beim Start der Applikation wird ein kleines Logfile (log.txt) geschrieben, dieses dient bei PC-spezifischen Problemen der Fehleranalyse.

**!** Durch einen nicht autorisierten Eingriff, wie z.B. Eingriffe in die Hard-/Software, erlischt jeglicher Anspruch auf Gewährleistung.

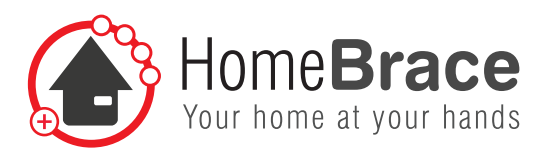

# 17 Allgemeine Informationen

## 17-01 Gewährleistung

Die ausgelieferten Systeme der Fa. HomeBraceGermany werden mit einer zweijährigen Gewährleistung (lt. BGB) geliefert. Schadensanzeigen haben in den gesetzlichen Fristen zu erfolgen.

## 17-02 Geltende Normen

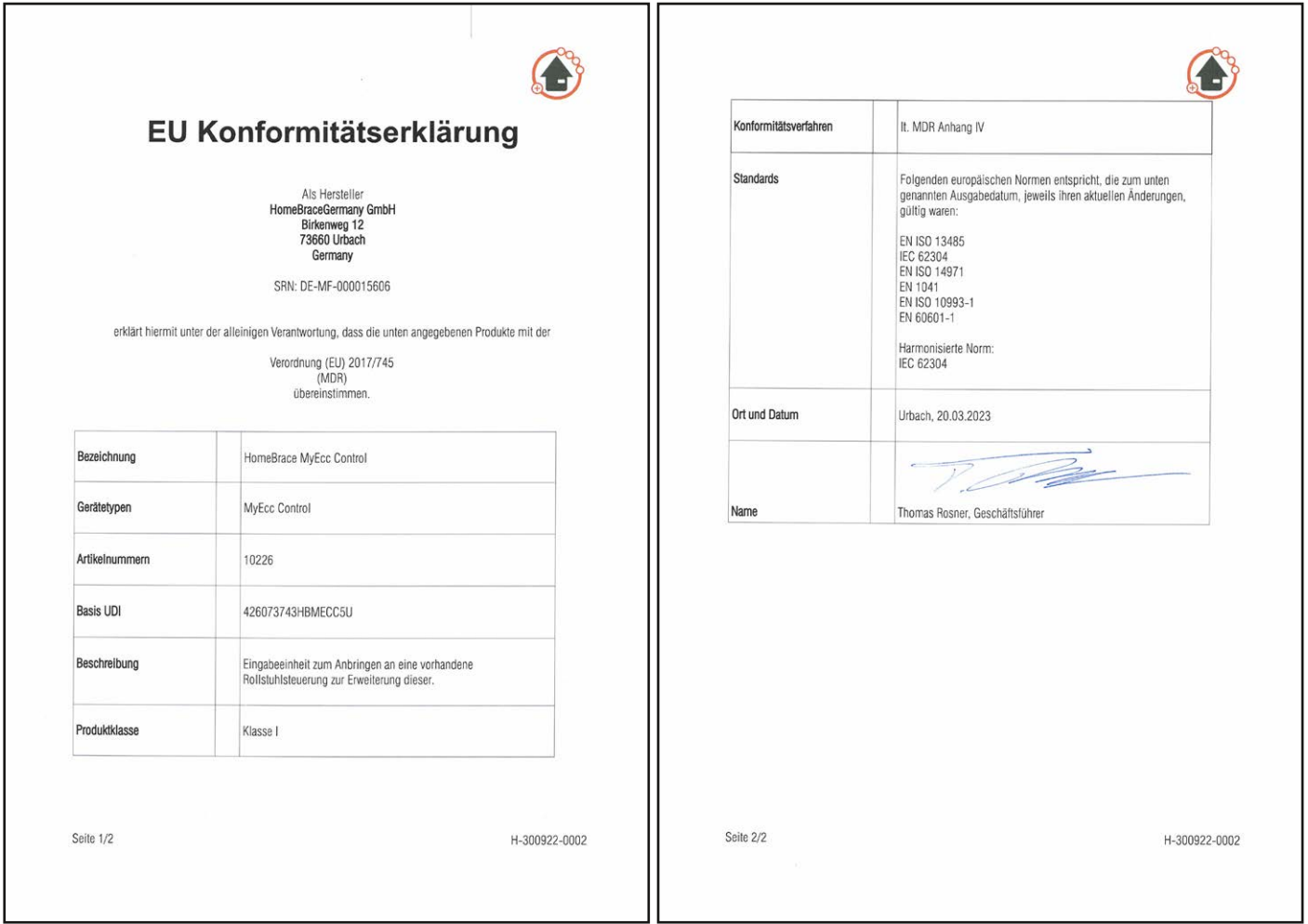

## 17-03 Vorkommnis/Störungen

Bei einer Störung des Systems wenden Sie sich bitte an den Fachhändler oder direkt an HomeBraceGermany. Die Anschrift findet sich am Ende dieser Anleitung. Sollte ein Vorkommnis eingetreten sein, melden Sie dies bitte direkt an den Fachhändler oder HomeBraceGermany. Bitte teilen Sie so viele wie mögliche Details mit. Eine Meldung an die zuständige Behörde (BfArM) www.bfarm.de kann und darf zudem durch jede Person erfolgen. Wir haben einen sehr hohen Qualitätsstandard, beim dem wir nicht auf den Eintritt eines Vorkommnisses hoffen. Sollte es trotz alledem zu Mängeln, Anregungen zu unserem Produkt kommen, so teilen Sie uns diese bitte direkt mit. Dies hilft HomeBraceGermany den hohen Standard der Produkte zu halten und kann auch zu Produktverbesserungen beitragen.

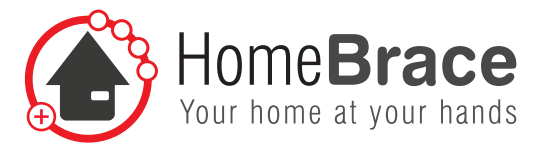

## 17-04 Wiedereinsatz

Wiedereinsatz Die Produkte der HomeBrace-Palette sind grundsätzlich zum Wiedereinsatz geeignet. Jegliche Hardware ist vor dem Wiedereinsatz an HomeBrace zurückzuschicken, um folgende Aktionen auszuführen:

- Reinigung und Desinfektion der empfangenen Komponenten(zur Infektionsprävention)
- Fotodokumentation der Komponenten
- Funktionstest der Komponenten (Hardware)
- • Überprüfung der Software
- • Entpersonalisierung (wird immer durchgeführt gemäß DSGVO)

### 17-05 Technische Daten

#### **Vorhandene Anschlüsse**

- $\bullet$  1  $\times$  USB B
- $8 \times 3,5$ -mm-Klinke Buchse
- $1 \times 9$ -poliger Sub-D Stecker

#### **Betriebs-/Lagerumgebung**

- Maximale Umgebungstemperatur während des Betriebs: 0°C (32°F) bis 55°C (131°F)
- Maximale Luftfeuchtigkeit während des Betriebs: 0% 85% relative Feuchtigkeit
- Maximale Umgebungstemperatur während dem Lagern: -20°C (-4°F) bis 75°C (167°F)
- Maximale Luftfeuchtigkeit während dem Lagern: 5% 85% relative Feuchtigkeit
- MyEcc Control ist Spritzwasser geschützt (IP 22)

#### **Strombedarf**

USB Stecker Verbindung 5VDC (100mA)

#### **Lieferumfang**

- MyEcc Control
- MyEcc als ausführbare App ohne Installation, nur auf einem USB Stick
- Anschlusskabel;  $3 \times$  Klinkensteckerkabel, 9-poliges Sub-D Kabel, USB Kabel
- HomeBrace Tasche

#### **Gewicht/Maße**

MyEcc Control 0,325 kg  $120 \times 95 \times 50$  mm (Länge  $\times$  Breite  $\times$  Tiefe)

#### **Lebenserwartung**

Unter sachgemäßer Nutzung und aufgrund der Bauteile und Konstruktion ist die MyEcc Control für eine Nutzungsdauer von 5-8 Jahren konzipiert. UDI-DI

426073743HBMECC5U

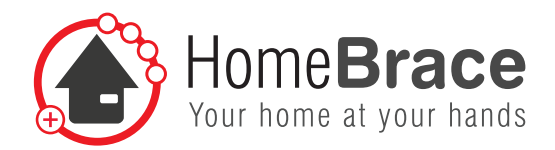

#### **Entsorgung der MyEcc Control**

Die MyEcc Control besteht aus Wertstoffen, die nicht in den Hausmüll gehören und der Wiederverwertung zugeführt werden sollten. Aus diesem Grund sind Sie als Verbraucher nach dem in Deutschland geltenden Elektro-Gesetz ("Gesetz über das Inverkehrbringen, die Rücknahme und die umweltverträgliche Entsorgung von Elektro- und Elektronikgeräten") verpflichtet, für eine ordnungsgemäße und vom Hausmüll getrennte Entsorgung Sorge zu tragen. Bitte geben Sie die MyEcc Control bei Ihrem Wertstoffhof oder einer entsprechenden Sammelstelle ab und schützen Sie dadurch Klima und Umwelt.

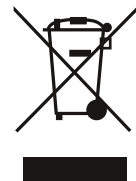

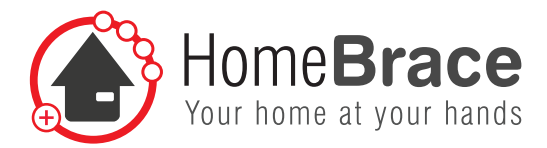

## 18 Kontakt

**HomeBraceGermany GmbH**

Geschäftsführer: Thomas Rosner

#### **Post- und Lieferanschrift**

Stuttgarter Str. 11 73614 Schorndorf

#### **Firmensitz und Rechnungsadresse**

Birkenweg 12 | 73660 Urbach +49 7181 20741-0 | info@homebrace.com

#### **www.homebrace.com**

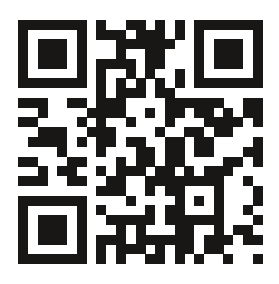

#### **Ausgabe Deutsch 03/2023 (Passend zu Software Version 3.12) © HomeBraceGermany GmbH**

Alle Rechte vorbehalten. Ohne schriftliche Zustimmung des Herausgebers darf dieses Handbuch auch nicht auszugsweise in irgendeiner Form reproduziert werden oder unter Verwendung elektronischer, mechanischer oder chemischer Verfahren vervielfältigt oder verarbeitet werden.

Es ist möglich, dass das vorliegende Handbuch noch drucktechnische Mängel oder Druckfehler aufweist. Die Angaben in diesem Handbuch werden jedoch regelmäßig überprüft und Korrekturen in der nächsten Ausgabe vorgenommen. Für Fehler technischer oder drucktechnischer Art und ihre Folgen übernehmen wir keine Haftung.

Alle Warenzeichen und Schutzrechte werden anerkannt.

Printed in Germany.

**Leonardo Gómez**

Anderungen im Sinne des technischen Fortschritts können ohne Vorankündigung vorgenommen werden.<br>.

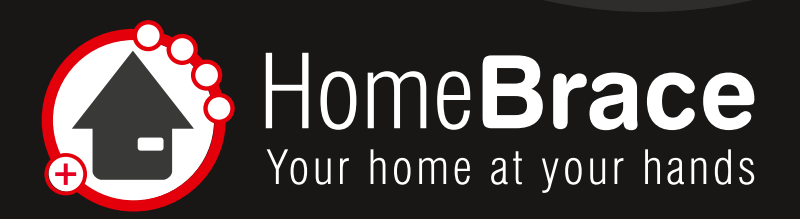

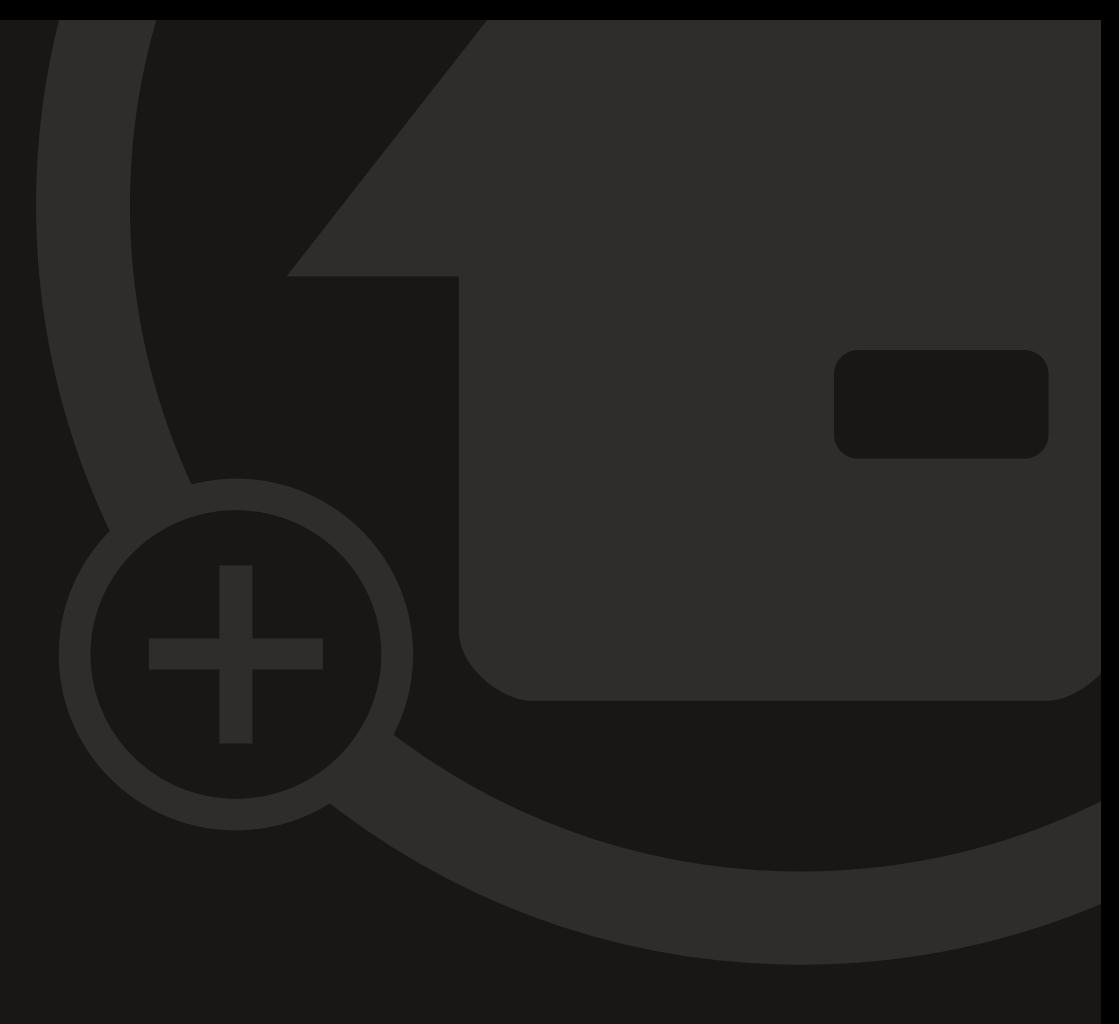